契約情報に関する操作

# 契約情報

※ 契約情報の確認・変更に関しては、管理者 ID でログインした場合のみ可能となっております。先生 ID を複 数 登録されている場合、管理者 ID 以外の先生 ID でログインしても、契約情報の確認・変更は行う事が出来 ません。ご注意下さい。

## (1) 利用状況

利用状況では、現在のお客様の契約状況と現在の利用金額が表示されます。

- ① Kibi Netcampus のログイン画面が表示されたら、管理者IDでログインして下さい。
- ② ログイン後の画面が、表示されましたら≪契約情報≫タブ1をクリックして下さい。

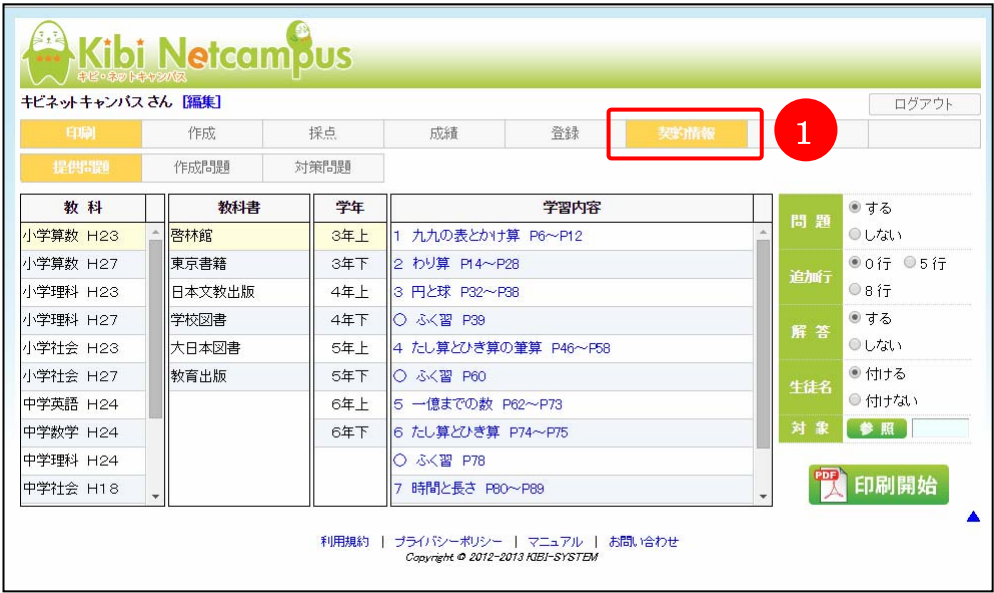

3 「契約情報」画面が表示されましたら≪利用状況≫タブ2を選択して下さい。『パスワード』項目8に管理者の パスワードを入力し、認証4をクリックして下さい。

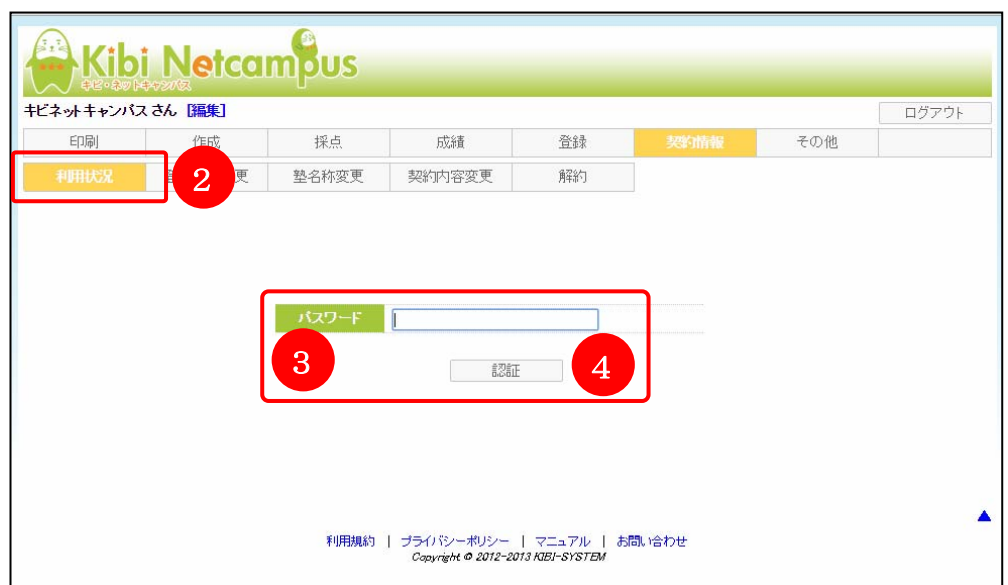

④ 「利用状況」画面が表示されます。内容を確認して下さい。

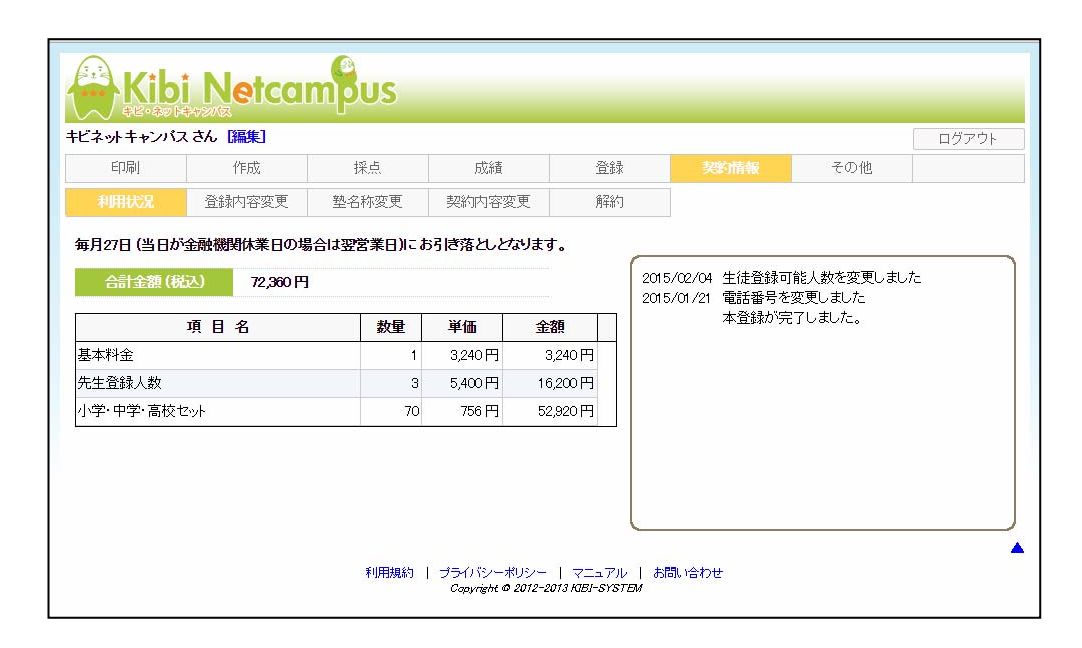

## (2) 登録内容変更

登録内容変更では、Kibi Netcampus の使用申込いただいた際、ご登録いただいた E-Mail アドレス・利用責任者名・ 住所・電話番号の確認・変更を行う事が出来ます。

- ① Kibi Netcampus のログイン画面が表示されたら、管理者IDでログインして下さい。
- ② ログイン後の画面が、表示されましたら≪契約情報≫タブ1をクリックして下さい。

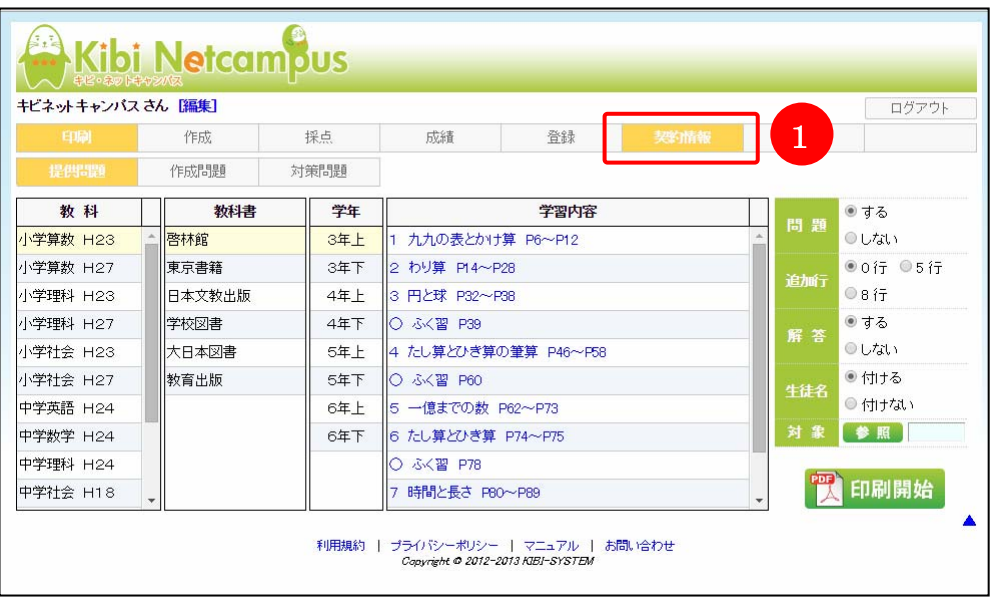

3 「契約情報」画面が表示されましたら≪登録内容変更≫タブ2を選択して下さい。『パスワード』項目3に管理 おのパスワードを入力し、認証のをクリックして下さい。

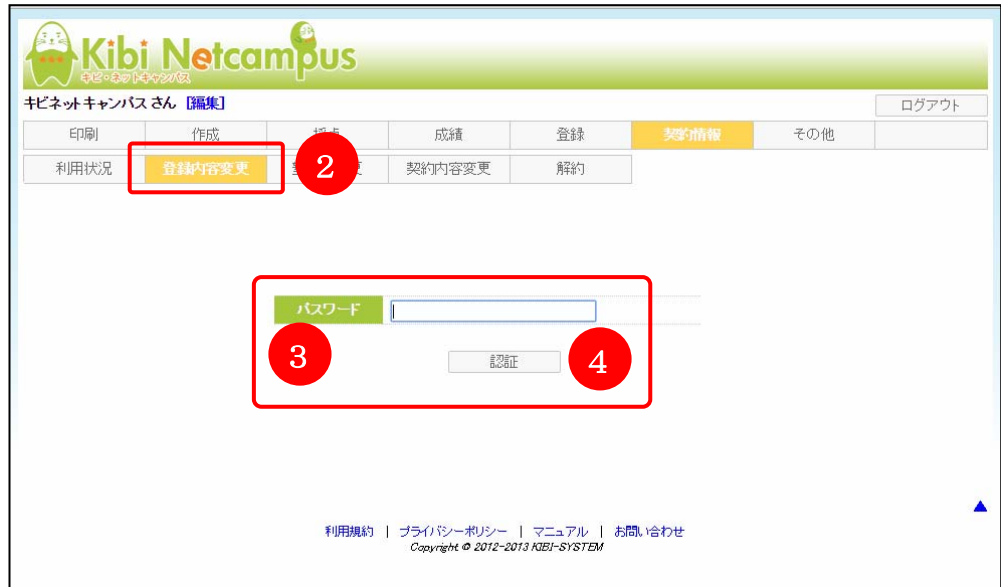

4) 「契約内容変更」画面が表示されましたら、変更したい項目❺を入力し、<mark>登録開始</mark>6をクリックして下さい。

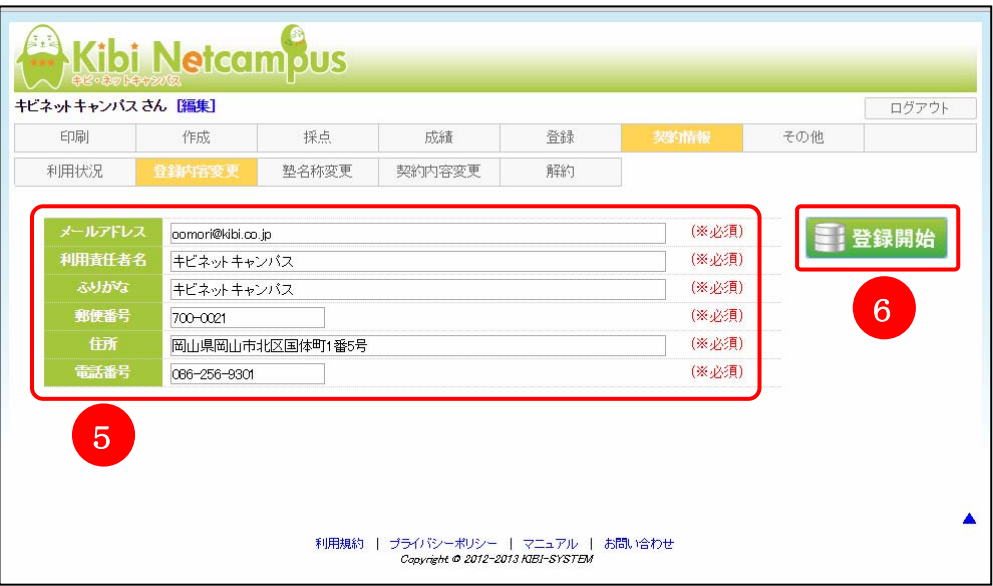

契約情報に関する操作

#### (3) 塾名称変更

塾名称変更では、プリントに印字される塾名称を変更する事が出来ます。塾名称の変更に関しては、お申し込みを 頂いてから弊社で内容の確認ができ次第、変更を行います。その際、多少のお時間を頂く場合がございます。ご了 承下さい。

- ① Kibi Netcampus のログイン画面が表示されたら、管理者IDでログインして下さい。
- ② ログイン後の画面が、表示されましたら≪契約情報≫タブ1をクリックして下さい。

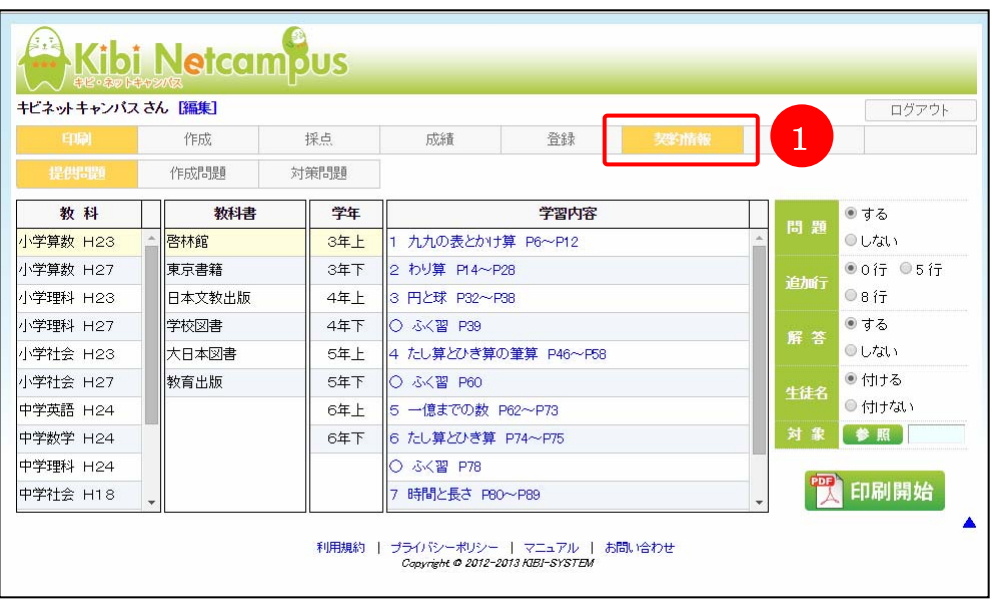

3 「契約情報」画面が表示されましたら≪塾名称変更≫タブ2を選択して下さい。『パスワード』項目8に管理者 のパスワードを入力し、認証のをクリックして下さい。

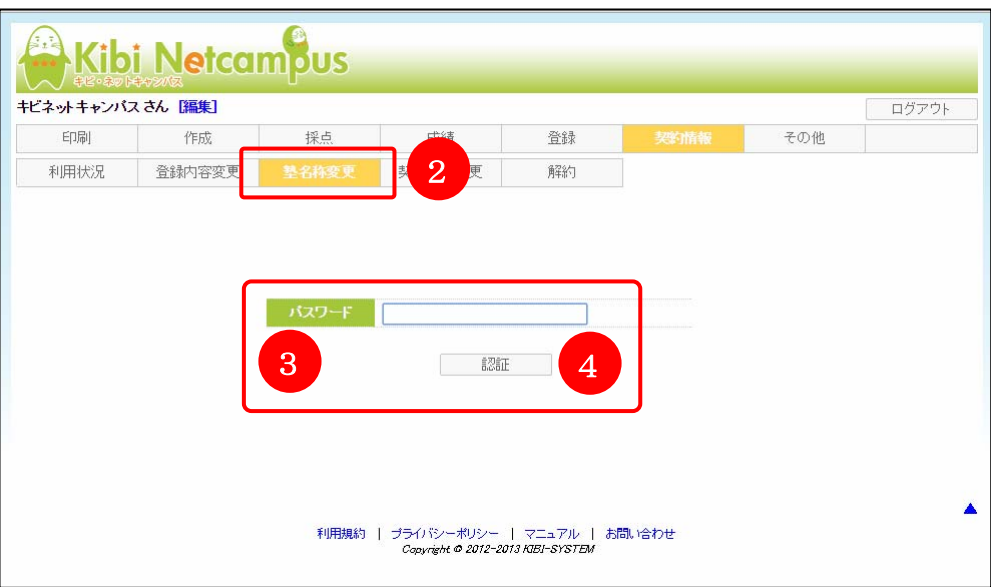

4 「塾名称変更」画面が表示されましたら、「変更後の塾名称」項目に「塾・教室名」と「ふりがな」を入力6し、 み称変更申込み6をクリックして下さい。

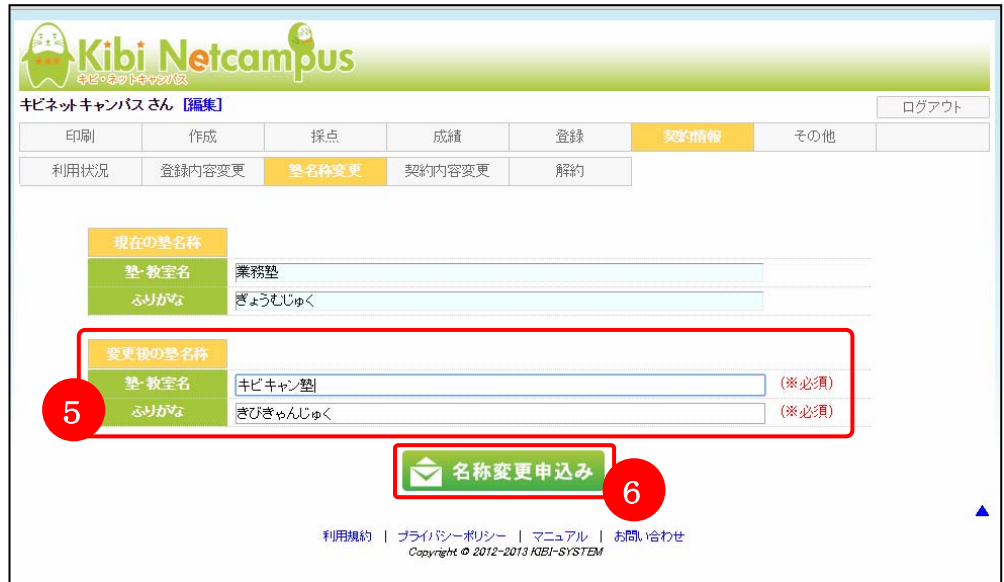

## (4) 契約内容変更

契約内容変更では、現在契約されている生徒登録人数の変更・先生 ID の追加・利用教科の変更を行う事が出来ま す。尚、契約内容の変更に関しては、翌月 1 日からの反映となります。契約内容の変更を行う場合は、事前に計 画を立ててから行って下さい。

- ① Kibi Netcampus のログイン画面が表示されたら、管理者IDでログインして下さい。
- ② ログイン後の画面が、表示されましたら≪契約情報≫タブ1をクリックして下さい。

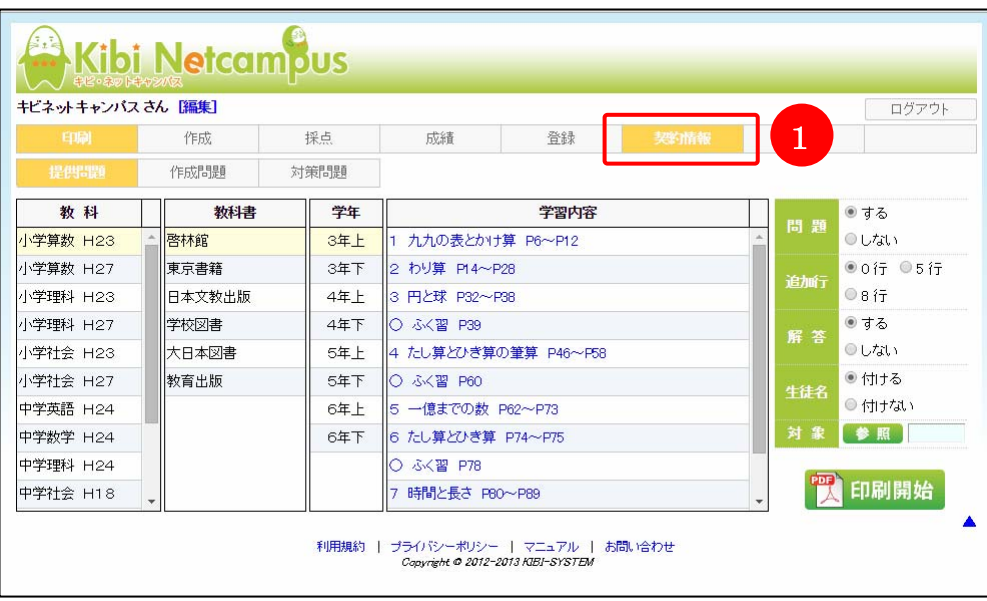

3 「契約情報」画面が表示されましたら≪契約内容変更≫タブ2を選択して下さい。『パスワード』項目3に管理 おのパスワードを入力し、認証のをクリックして下さい。

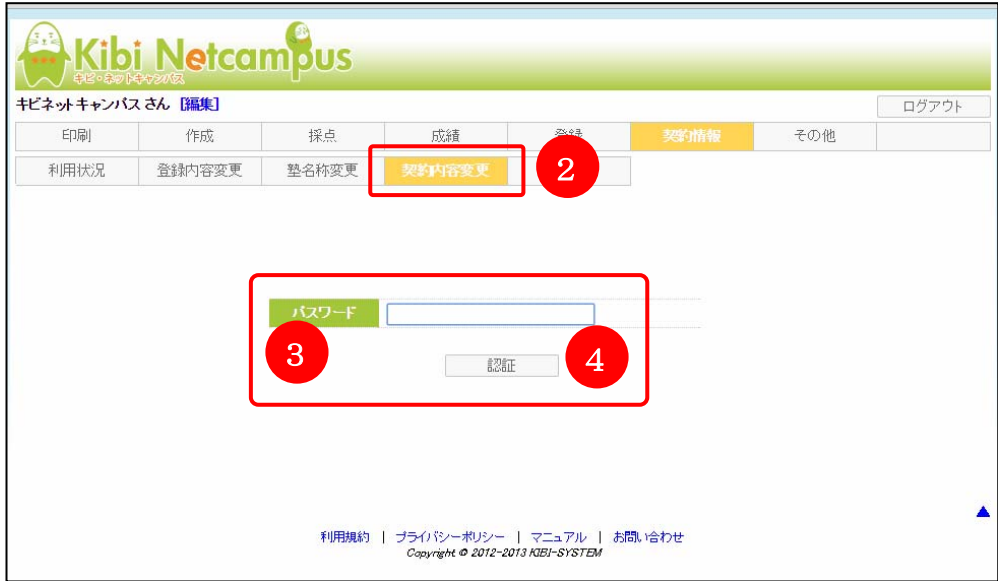

4 「契約内容変更」画面が表示されましたら『変更後の契約内容』項目から該当項目の変更6を行って下さい。 変更後、<mark>契約変更申込み</mark>6をクリックして下さい。

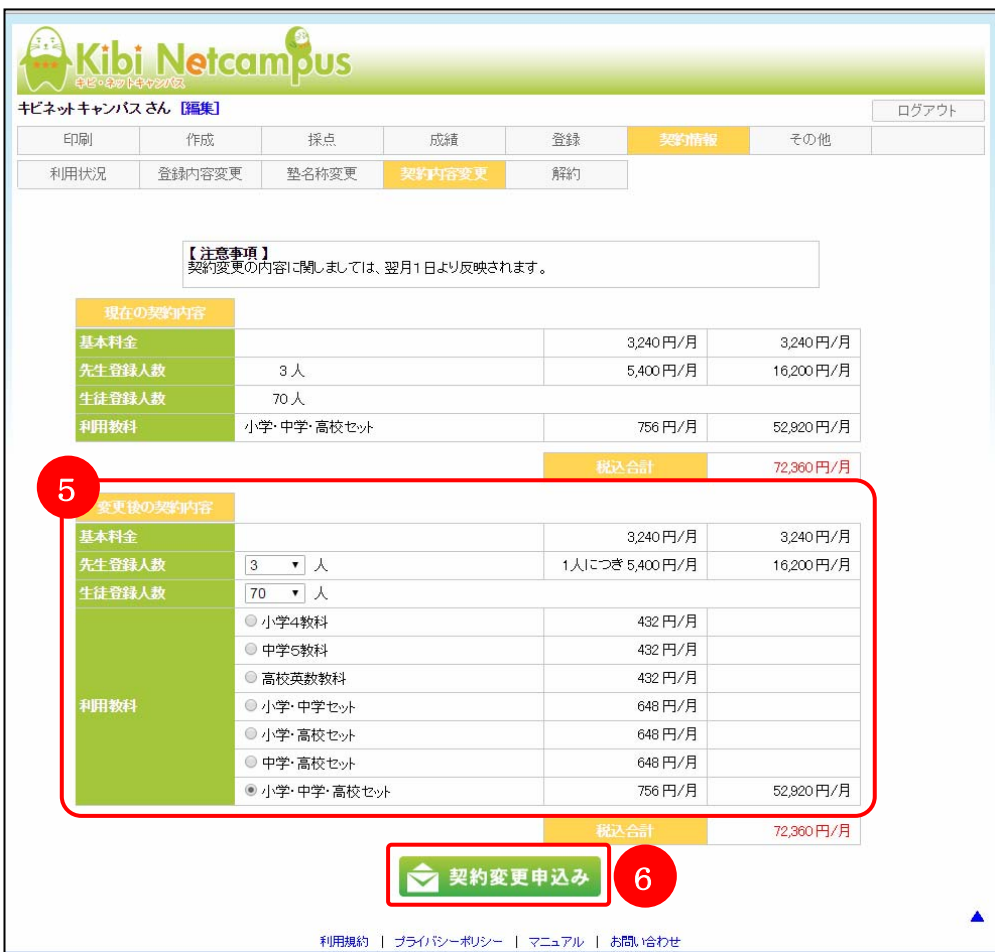

契約情報に関する操作

#### (5) 解約

解約では、Kibi Netcampus を解約する事が出来ます。尚、解約に関しては、解約画面の注意事項をご確認の上、 解約日の1ヶ月前までにお申し込み下さい。

- ① Kibi Netcampus のログイン画面が表示されたら、管理者IDでログインして下さい。
- ② ログイン後の画面が、表示されましたら≪契約情報≫タブ1をクリックして下さい。

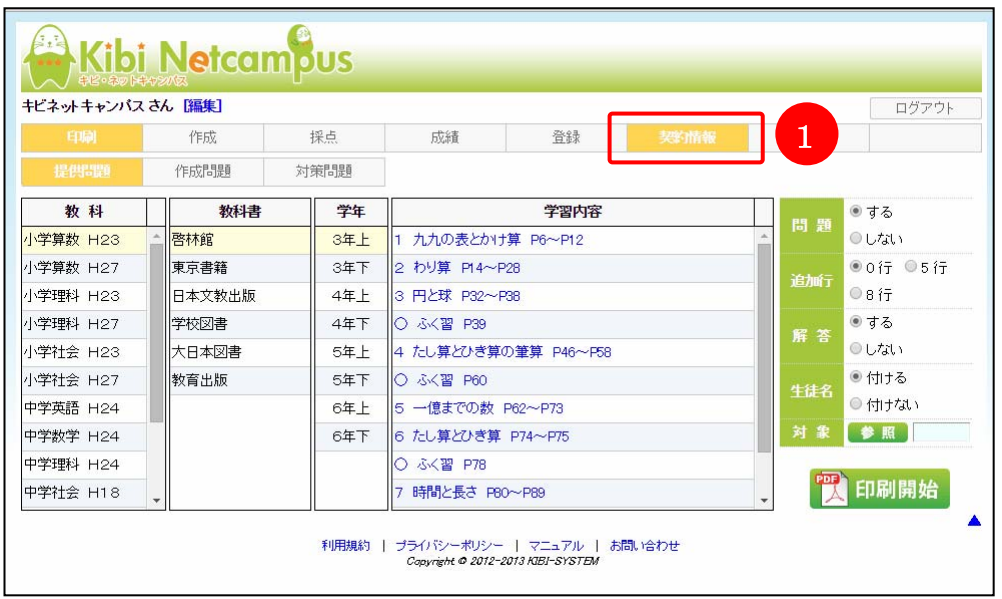

3 「契約情報」画面が表示されましたら≪解約≫タブ2を選択して下さい。『パスワード』項目8に管理者のパス ワードを入力し、認証のをクリックして下さい。

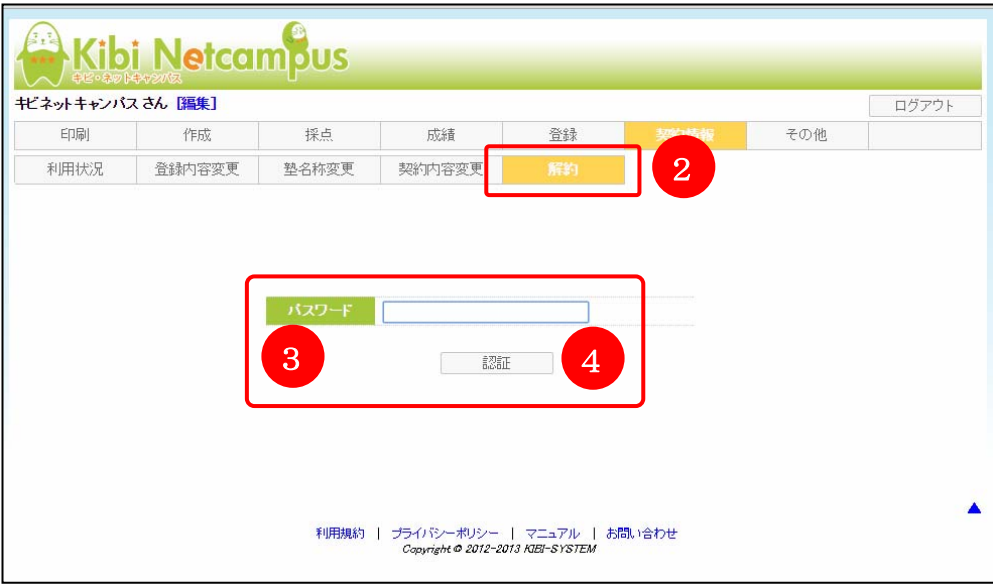

④ 「解約」画面が表示されましたら注意事項を確認❺し、『解約日』項目に解約希望日を入力6し、解約申込みØ をクリックして下さい。

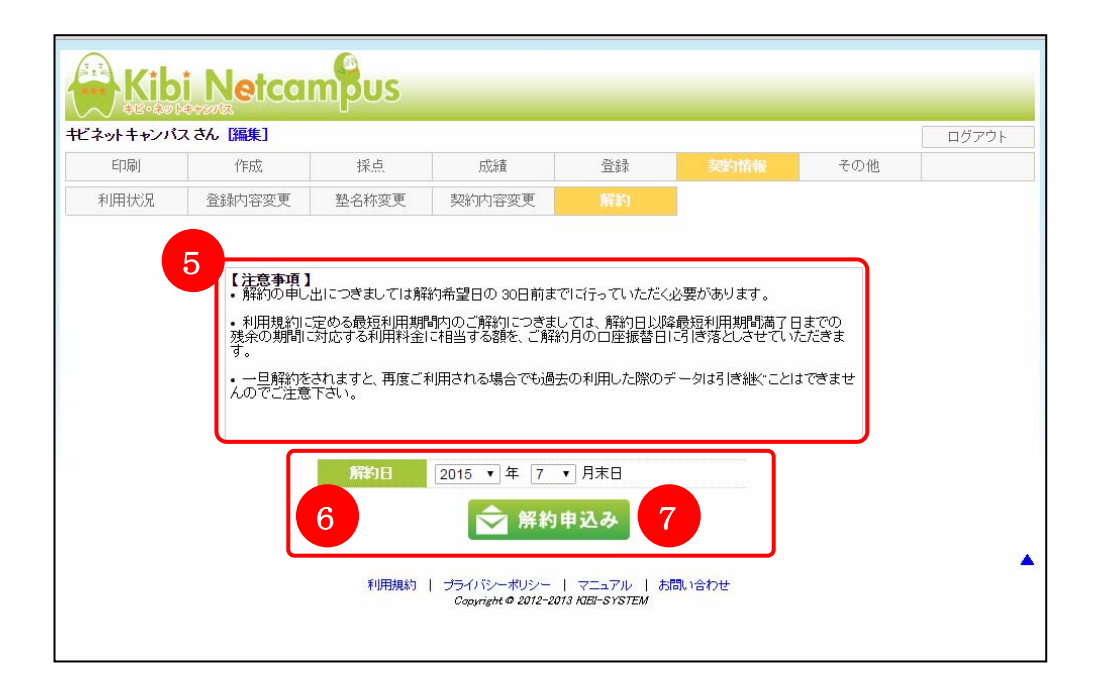